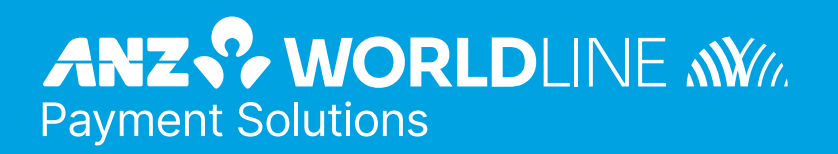

# **ANZ eGate Merchant Administration**

Quick Reference Guide

**09.2022**

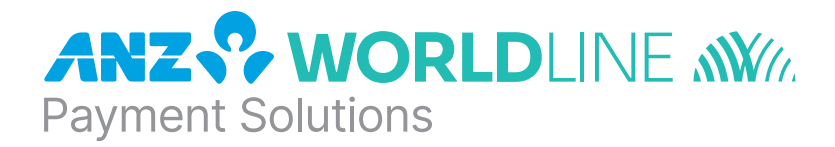

#### **Purpose**

The purpose of this Quick Reference Guide is to provide the user with a quick reference to using the ANZ eGate™ Merchant Administration.

This Quick Reference Guide does not apply to merchants who have integrated with ANZ eGate (MPGS). The Merchant Administration User Guide for ANZ eGate (MPGS) can be located at:

[https://anzworldline.com.au/en/home/merchant-support/online-payments/](https://anzworldline.com.au/en/home/merchant-support/online-payments/anz-egate.html) [anz-egate.html](https://anzworldline.com.au/en/home/merchant-support/online-payments/anz-egate.html)

#### **Questions**

If you have any further questions regarding this or associated documents, please contact ANZ Worldline Payment Solutions (numbers listed below).

#### **Australian Merchants**

Postal: ANZ Worldline Payment Solutions Tower 4, Level 15 Collins Square 737 Collins Street Melbourne VIC 3000

Telephone: 1800 039 025

Email: ANZeCommerceSupport@worldline.anz.com

#### **Copyright**

This material may not be duplicated, published or disclosed in whole or in part without the prior written permission of Worldline Australia Pty Ltd ACN 645 073 034.

# **Contents**

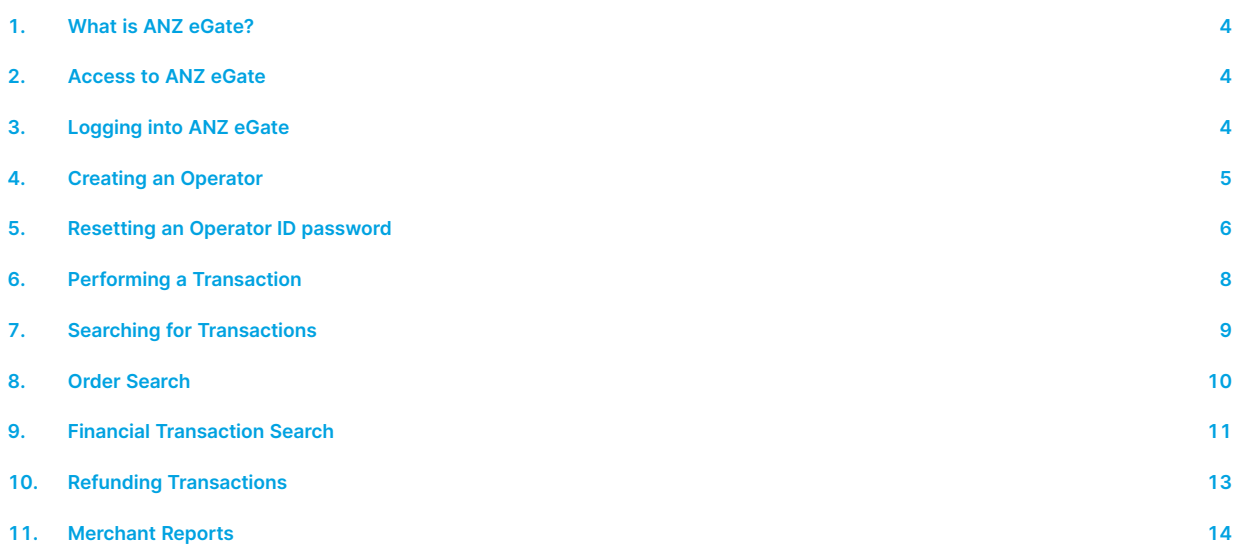

# **1. What is ANZ eGate?**

<span id="page-3-0"></span>ANZ eGate is an electronic payment service that enables businesses to securely accept and process customer payments by credit or charge card via a website or call centre. ANZ eGate offers a suite of flexible APIs that can be used to develop integrations with many third party applications such as Customerfacing checkouts, ERP systems, IVR, etc.

### **2. Access to ANZ eGate**

There are two types of access available on the ANZ eGate System:

- (i) Test
- (ii) Production

By default, merchants are set-up with Test and Production access.

**Note:** The Test and Production systems are identical to each other, however, they do not share data. If you create users in the Test environment, they will not appear in the Production environment.

When logging onto the Test system, your Merchant ID is prefixed by the word 'TEST'.

Examples of the same Merchant ID in the two different scenarios are featured below:

Test Merchant ID: TESTANZMERCHANT

Production Merchant ID: ANZMERCHANT

# **3. Logging into ANZ eGate**

**1** Direct your Internet Browser to the ANZ eGate Homepage which is located at<https://migs.mastercard.com.au/ma/ANZAU>

#### **2** The page below will appear:

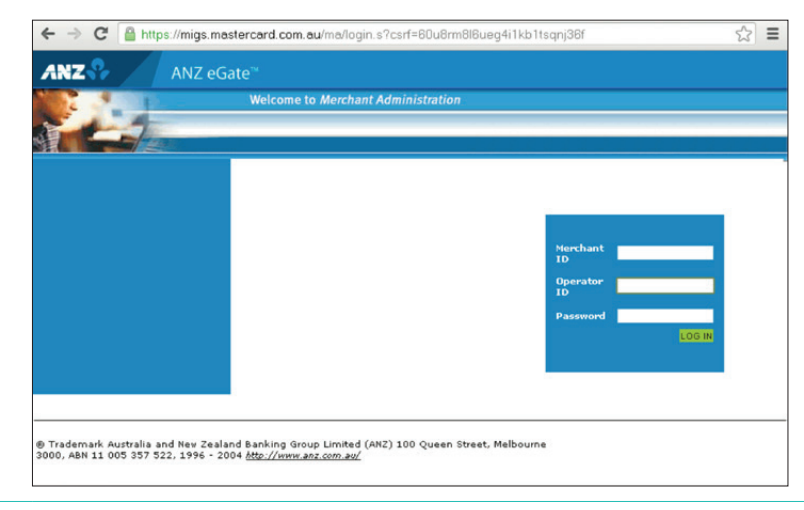

**3** Login to the ANZ eGate Merchant Administration System by using your supplied 'Merchant ID' and 'Operator ID'.

If this is the first time you are logging in, the password will be set by the person nominated by your company as the 'Administrator'.

If you are the 'Administrator', you will need to contact ANZ Worldline Payment Solutions for assistance.

**4** Click on the login button. At this point, you will be prompted to change your Password.

**Note:** The 'Operator ID Administrator' within ANZ eGate Merchant Administration is the top-level and the only Operator created initially. It is advisable to keep this Operator for 'Operator Administration' purposes only rather than utilising it as a working account. This is the only Operator within ANZ eGate Merchant Administration that is not removable and consequently provides the only access should all other Operators be disabled. Only a Manager or Supervisor should be able to access to this Operator ID.

As the top-level Operator, the Administrator user is also the first to log onto ANZ eGate Merchant Administration so the process will be slightly different for an Administrator than other users. ANZ Worldline Payment Solutions will provide the Administrator Operator password to the nominated Administrator/Supervisor at your business who will be responsible for creating the Operators and allocating privileges accordingly.

For further information on setting up Operators in Merchant Administration, please refer to Section 4: 'Creating an Operator' section in this document.

# **4. Creating an Operator**

<span id="page-4-0"></span>This function can only be performed by the initial 'Operator ID Administrator' or another Operator that has been assigned the privilege 'Perform Operator Administration'.

**1** After logging in, select 'Admin' from the top panel\*.

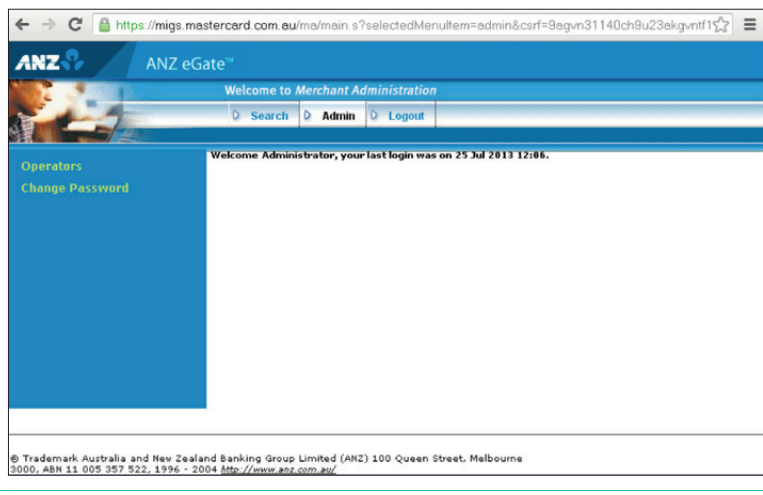

- **2** Select 'Operators' from the side Panel\*.
- **3** Click on 'Create a new Merchant Administration Operator' option.
- **4** Input Operator ID and assign privileges as per the following table and click on the Submit button.

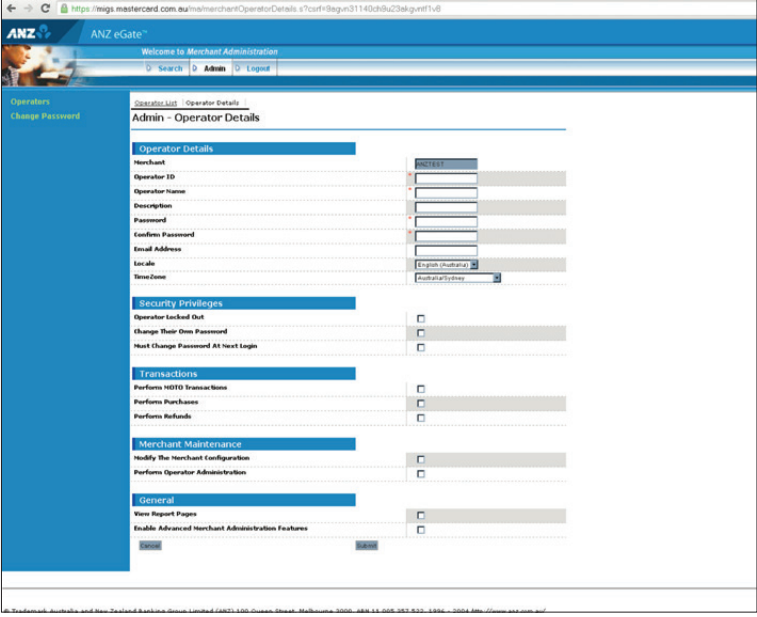

\* If either of these options (Admin or Operators) are not available, the Operator ID you are using is not enabled with the 'Perform Operator Administration' privilege. You will<br>need to refer to the person at your company/s

<span id="page-5-0"></span>**5** If Operator has been created correctly, it will return you to the Operator List screen. If there has been an error, it will display an error message beside the incorrect field(s). Correct the errors and click on the Submit button.

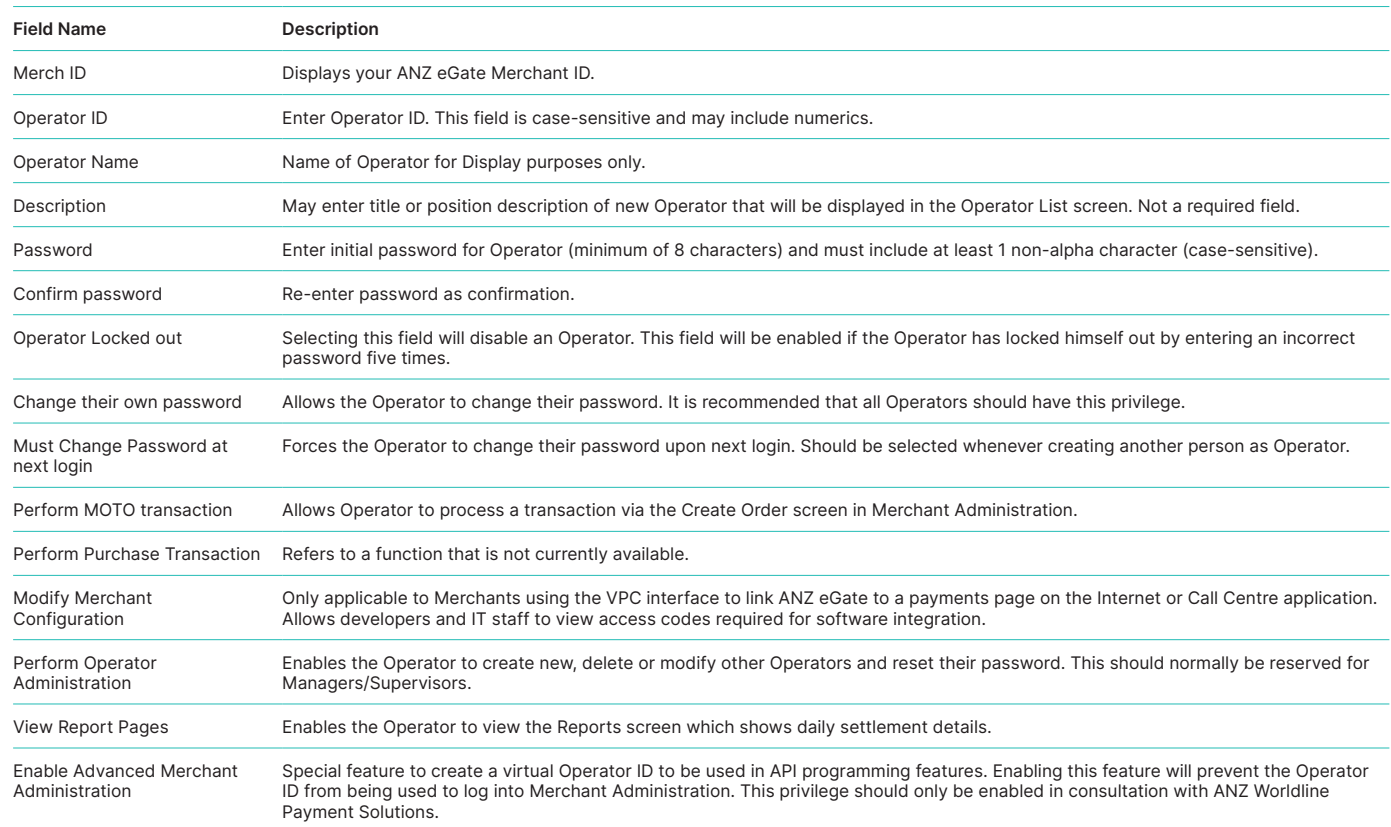

# **5. Resetting an Operator ID password**

Please note that if an Operator is unable to login to the ANZ eGate Merchant Administration website, you should check that they do not have the CAPs lock key on as both the Operator ID and password are case-sensitive (but not the Merchant ID).

If ANZ eGate Merchant Administration does not accept any of the details entered, it will display the following message on screen:

**Please review any messages below and/or check your login details.** 

#### **The system was unable to log you in with the supplied details. Please check your credentials and try again.**

If the Operator attempts an incorrect password 5 times, they will be locked out and unable to access ANZ eGate Merchant Administration until the password has been reset.

This function can only be performed by the initial 'Operator ID Administrator' (as described on page 4 of this document) or other Operator that has been assigned the privilege 'Perform Operator Administration'. ANZ Worldline Payment Solutions can only reset the Super User Operator ID Administrator.

#### The process to follow includes:

**1** Select Admin from across the top and Operators on the left bar. This will display the Operator list screen as show below:

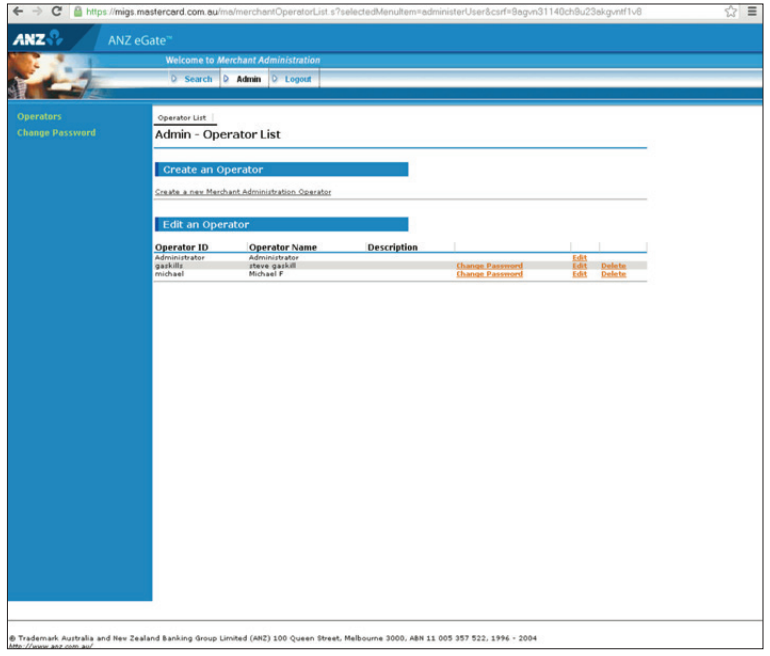

**2** Click on 'Change Password'. This will display the Change Operator Password screen as show below:

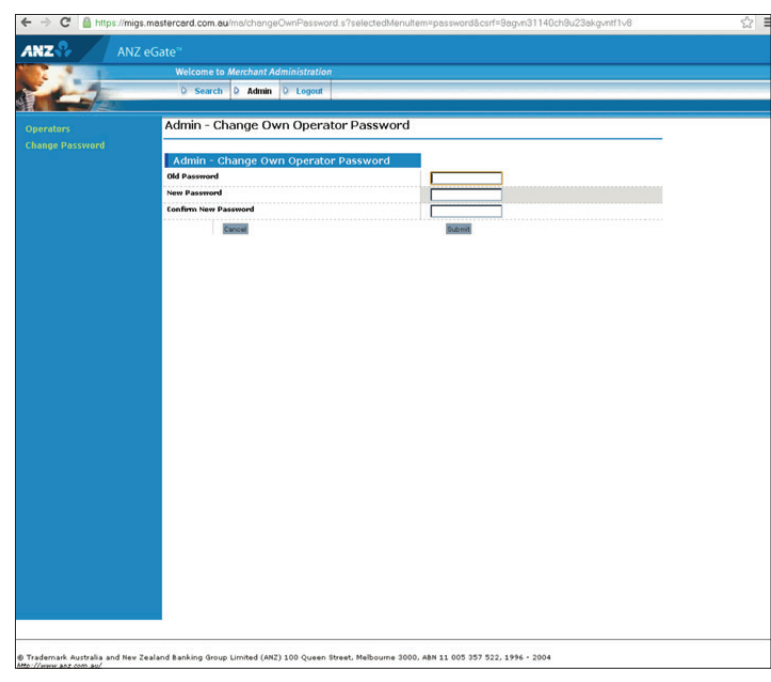

**3** Enter and Confirm new password

Enter the new password in the New Password box (minimum of 8 characters of which at least 1 must be a non-alpha). Re-enter the password in the Confirm New Password box and click on the Submit button.

If this is successful, you will be returned to the Operator List screen on the previous page. If the password you entered does not meet the password requirements, an error message will be displayed detailing the problem. Please note the error message, enter a correct password and re-submit.

When the password has been successfully reset, you will be returned to the Operator List screen.

For added security, we recommend that you force the Operator to reset his/her password upon their next login. To do this, click on the 'Edit' button beside the relevant Operator ID. Under the 'Security Privileges', select 'Must Change Password at Next Login' and submit. This will force the Operator to change the password when they login.

# **6. Performing a Transaction**

<span id="page-7-0"></span>**1** Click on the 'Orders' button at the top of the page. You should now see the words 'Create Order' on the left-hand side of your screen as shown below:

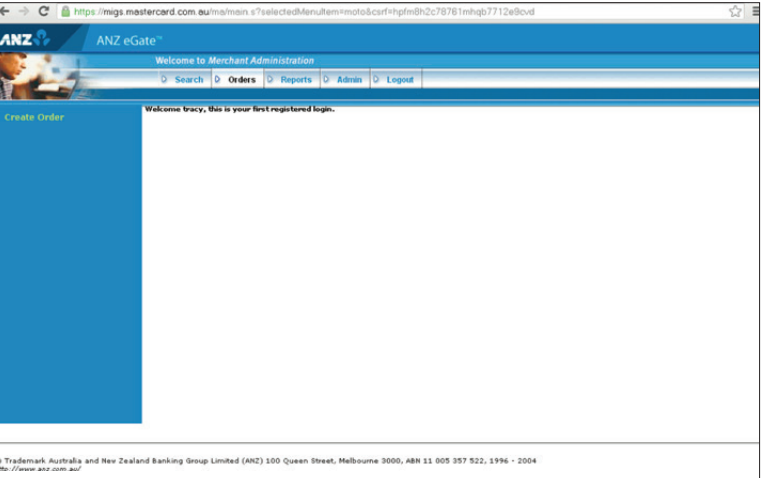

**2** Click on the words 'Create Order.' This will display the Create Order screen as shown below:

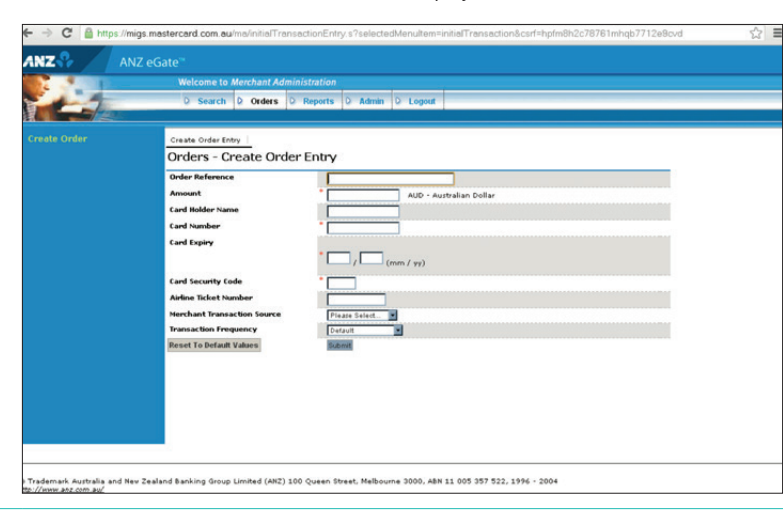

**3** The below table explains the input fields on the Create Order screen

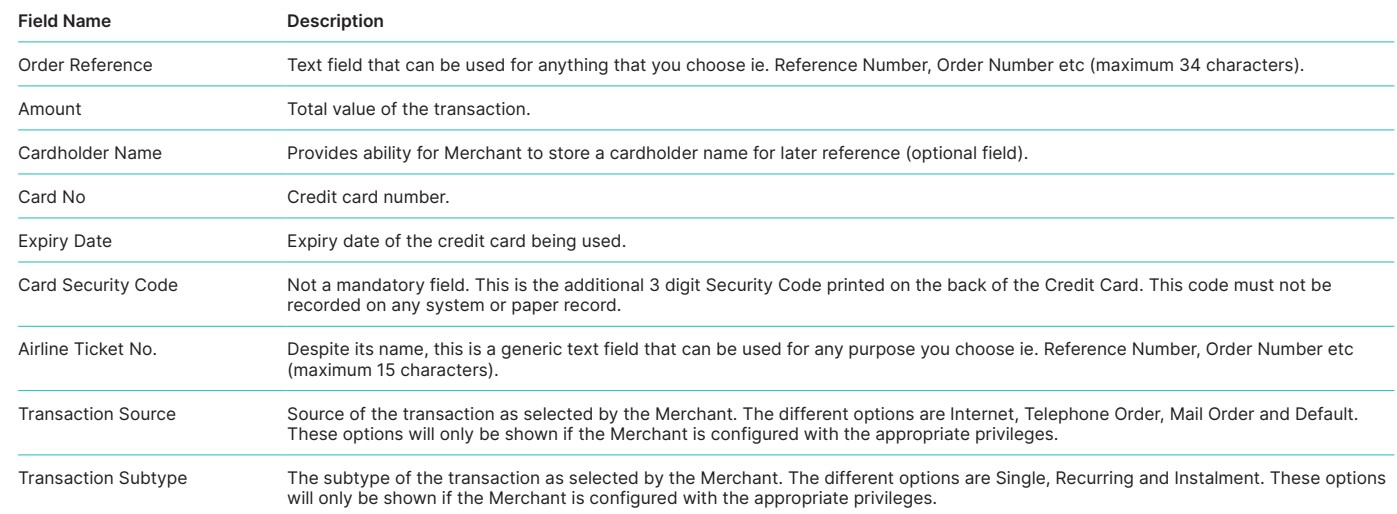

<span id="page-8-0"></span>**4** Press the 'Submit' button to process the transaction. A typical result example is shown in the screen below:

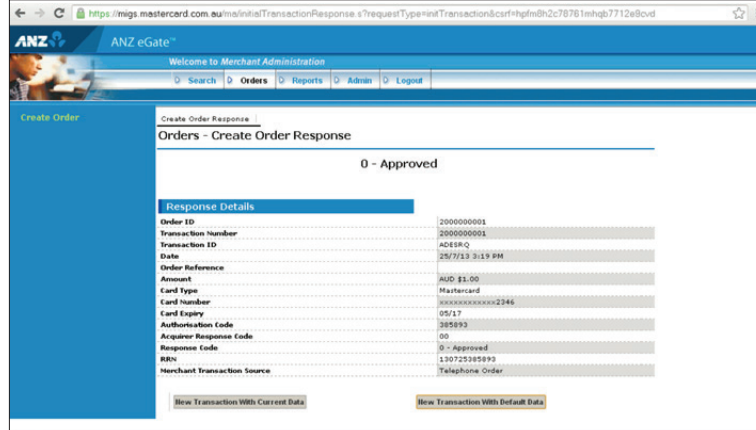

**5** If the result returned was not the expected result (ie. information may have been incorrectly typed; card may have the wrong expiry etc), pressing the 'New Transaction with Current Data' button will return you to the previous screen without processing the transaction where you can correct the information before re¬submitting the transaction.

Click on the 'New Transaction with Default Data' button which will display the Create Order screen ready for input of new transaction details. Even if you do not have a further transaction to process, you should select this to clear the current card details from the screen.

# **7. Searching for Transactions**

**1** Click on the 'Search' button at the top of the page. The screen below will appear:

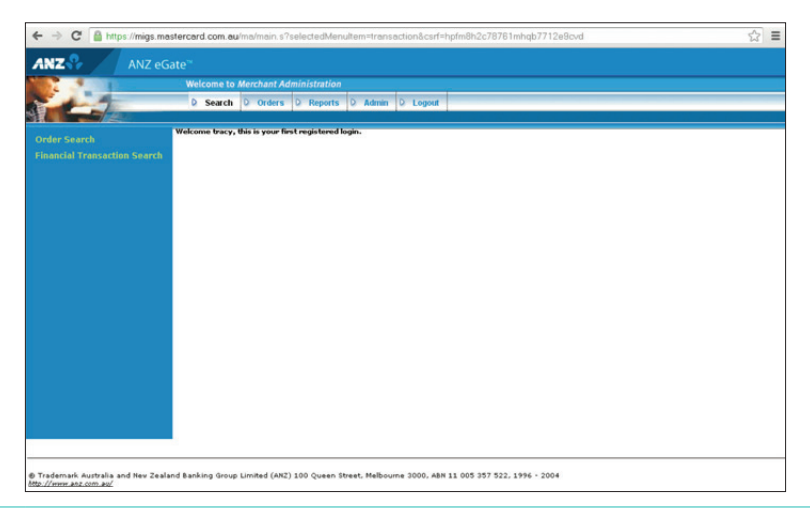

**2** You will notice two options on the left-hand side of the screen. Below are the options and their descriptions:

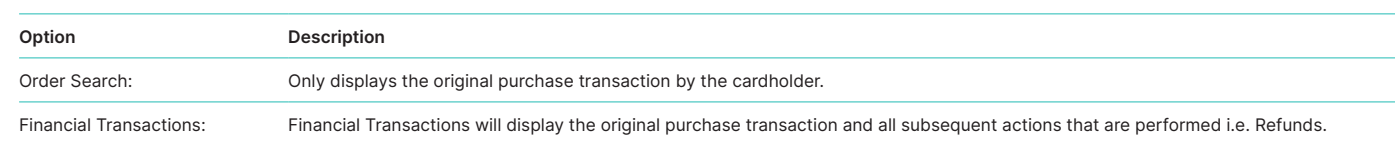

Order Search is useful as it will display the order number beside the transactions.

Financial Transactions Search allows searches on the basis of Settlement date and can be used to produce a list of transactions that comprise the daily Settlement amount to your account.

# **8. Order Search**

<span id="page-9-0"></span>

**1** Click on the heading 'Order Search' on the left-hand side to view the screen below:

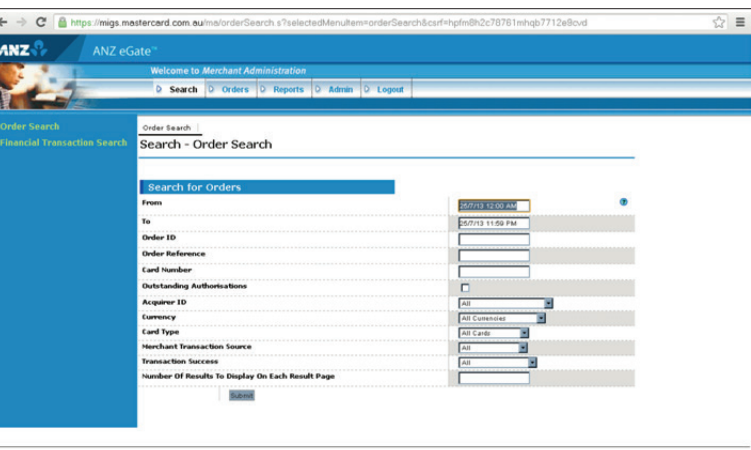

3000. AM 11 005 357 522. 1996 - 200-

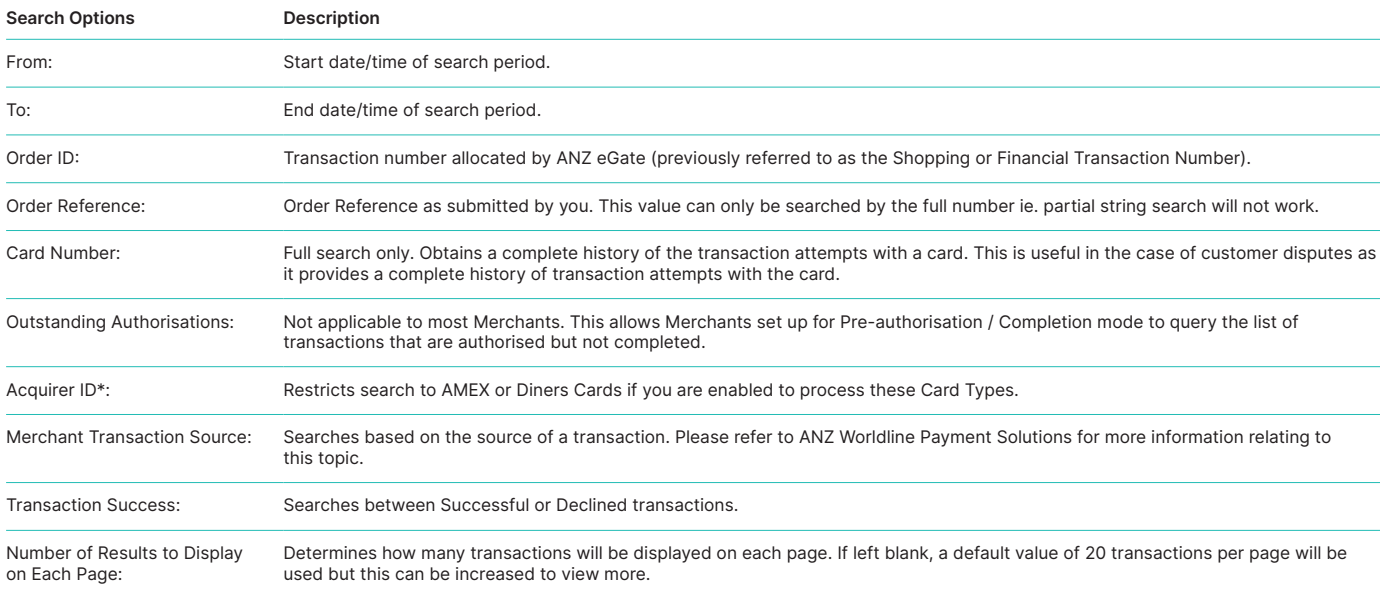

\*Acquirer ID identifies the organisation that processed the card and credited your bank account with the proceeds. For MasterCard and Visa, this is ANZ Australia S2I. If<br>you accept AMEX and/ or Diners Cards, this will be A

**2** There are different ways to search for specific transactions depending on the type or volume of information you wish to search.

The simplest way to search for transactions is by date range. This screen automatically defaults to the current day.

**3** Change Date Range and enter or select other options for Search and click on the 'Submit' button.

Results will be displayed as per the screen shown below:

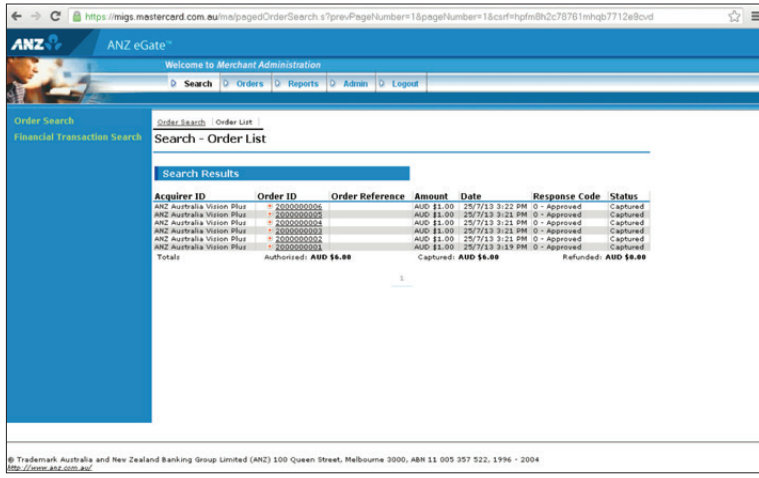

<span id="page-10-0"></span>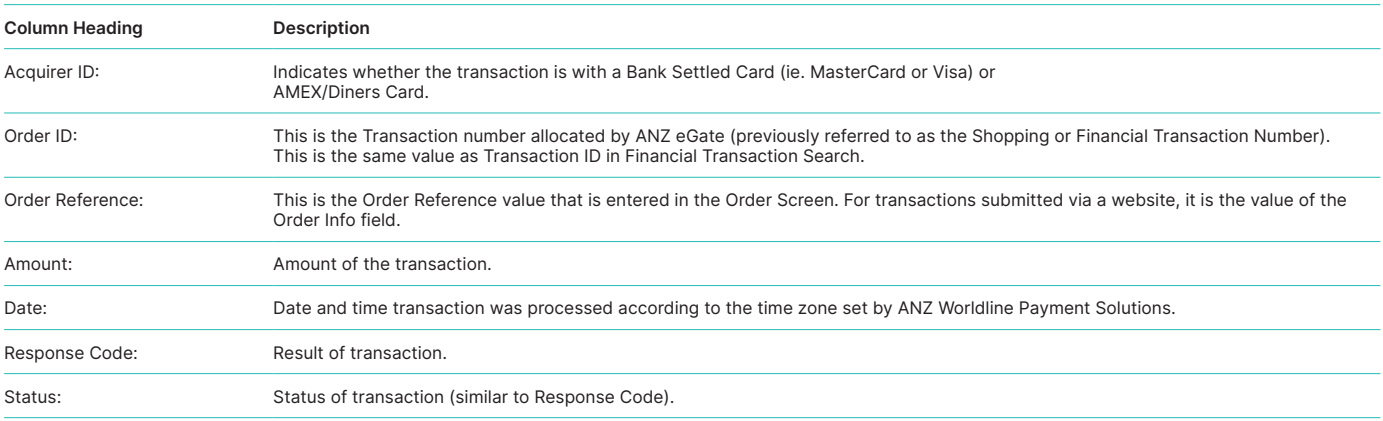

As above, a list of transactions for the date range will be displayed.

Click on the Order ID to display more in-depth detail about the transaction as shown below:

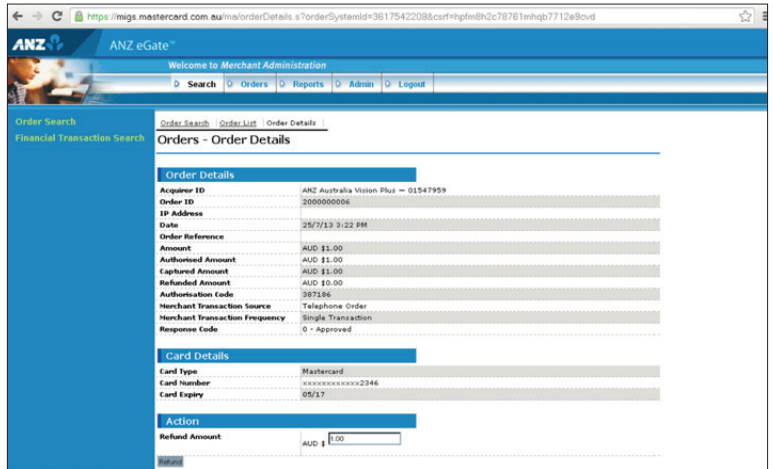

# **9. Financial Transaction Search**

**1** Click on the heading 'Financial Transaction Search' in the left hand column and the screen below will appear:

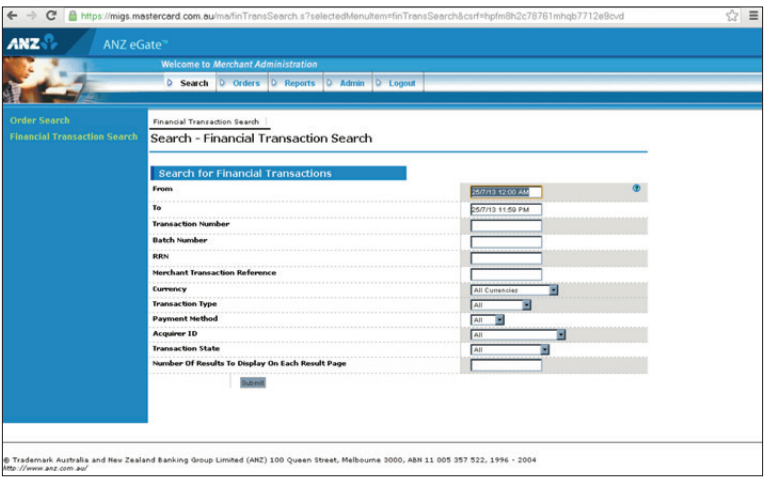

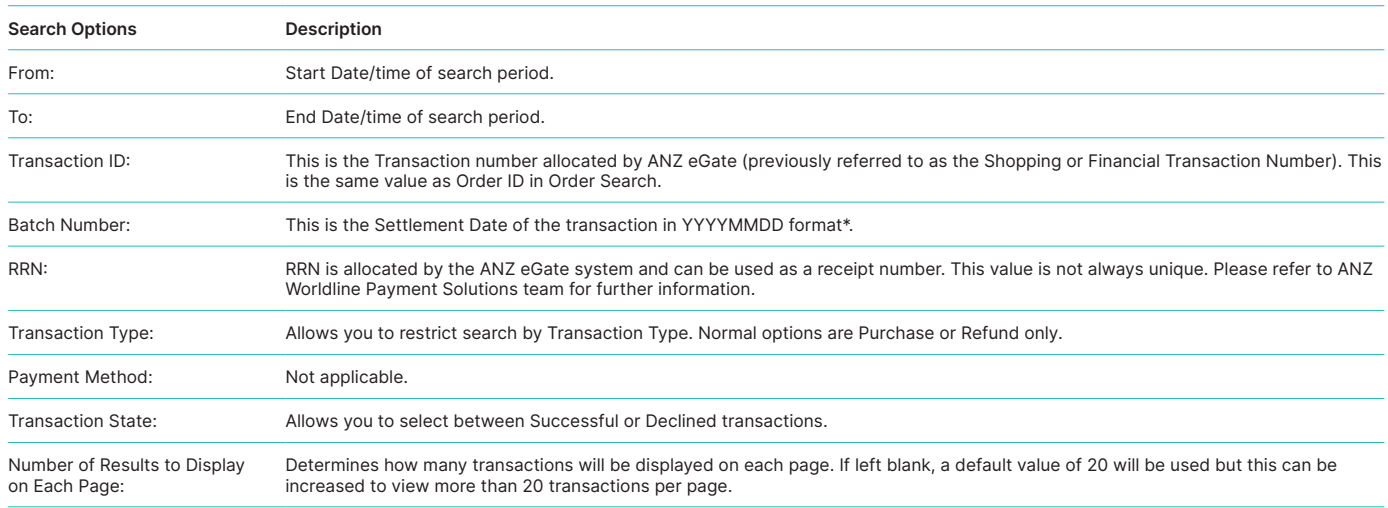

\* To search on a Settlement Date, you will need to change the 'from date' to the day before Settlement to capture transactions after Settlement time on the previous day. Version: January 2007

**2** Change Date range and enter or select other options for Search. Click on the 'Submit' button to display results as per the following screen:

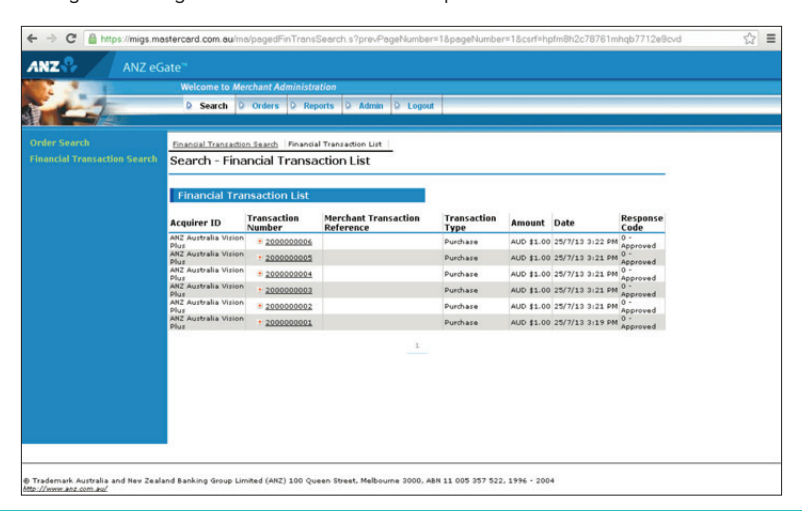

**3** As shown above, a list of transactions meeting that Search Criteria will be displayed showing:

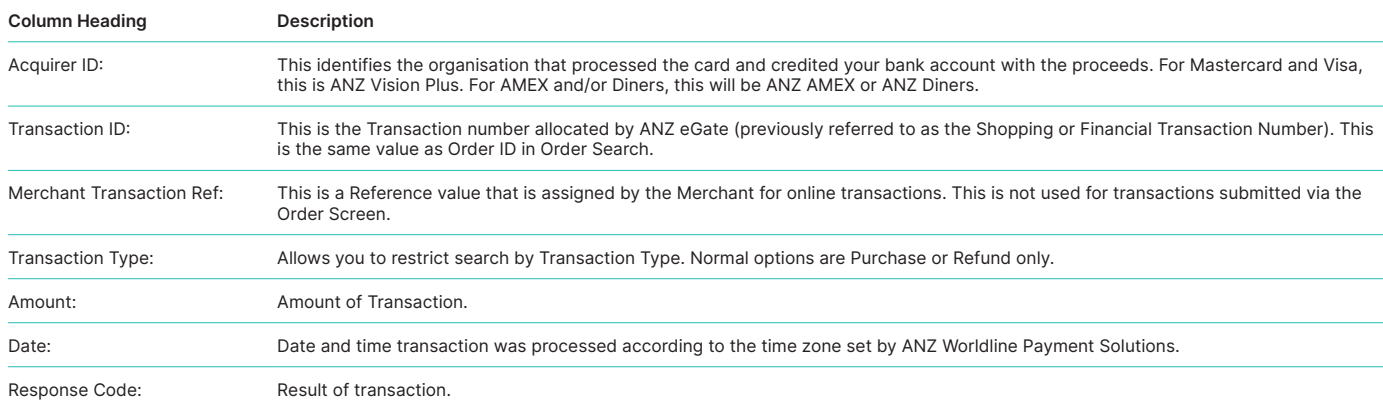

# **10. Refunding Transactions**

<span id="page-12-0"></span>**1** Follow steps 1 to 3 of the 'Order Search' section of this document.

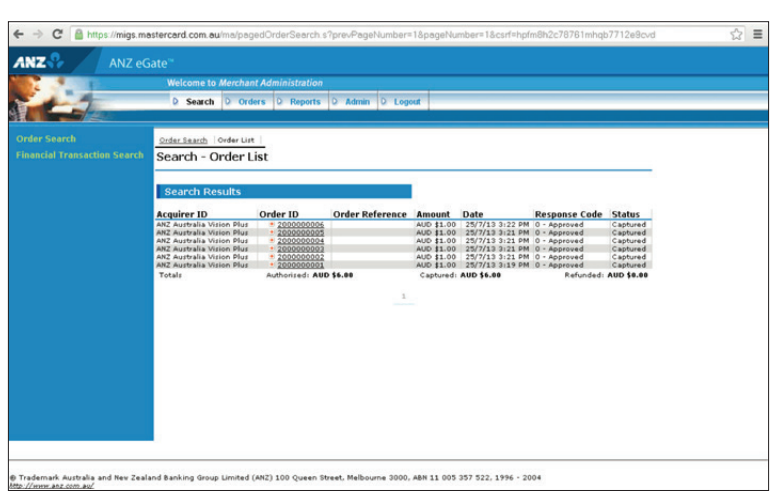

**2** From the 'Order List' on Order Search screen as shown above, click on the 'Order ID'. This will direct you to the Order Details screen shown below:

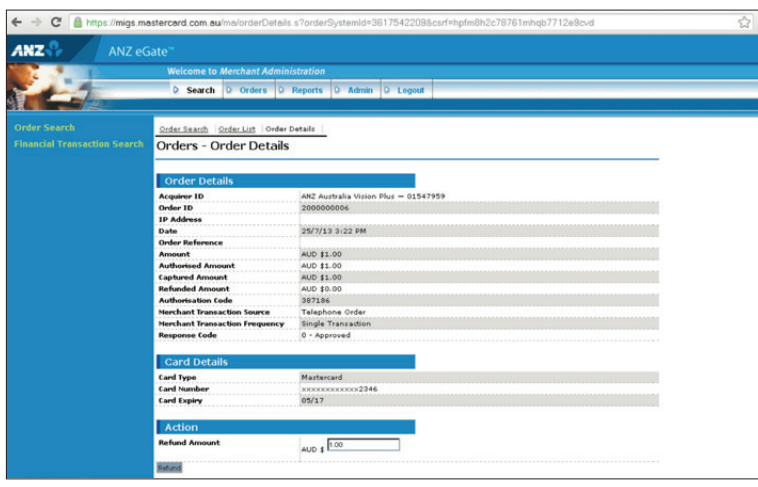

**3** The screen above shows an 'Action' section with a 'Refund Amount' selection.

**Note:** Refunds can only be performed against a transaction that has already been processed. The ANZ eGate system defaults to the amount that was originally processed (less any previous Refunds). The system will accept partial Refunds of an amount but will not allow you to Refund more than the original purchase amount.

The ANZ eGate system also keeps track of all maintenance done against the original transaction.

**4** Click on the 'Refund' button to process the Refund.

**Note:** If you are only Refunding a partial amount of the original purchase amount, change the dollar amount in the Refund Amount input box above the Refund button and then click the 'Refund' button.

# **11. Merchant Reports**

<span id="page-13-0"></span>The 'Reports' function within ANZ eGate Merchant Administration provides the merchant with the ability to generate daily, weekly, monthly or yearly reports. Reports also include total balances of transactions for the date range specified. These reports may also be printed from the browser screen.

All totals are generated on Settlement Date basis so they should match the daily settlement amounts credited to your bank account. This makes these reports extremely useful in reconciling your bank account.

- **1** Click on the 'Reports' button at the top of the page. This will display the page as shown below.  $\mathbf{C}$ the D. Orders D. Reports D. Admin. D. Louised .<br>Imperator Alain in company firms to mark Australia and New Zealand Banking Group Limited (ANZ) 100 Queen Street, Melbourne 3000, ABN 11 005 357 522, 1996 - 2004<br>my anz com au/ Notice that there is now an option 'Gateway Reports' listed on the left hand side.
- **2** Click on the heading 'Gateway Reports' on the left-hand column to display the screen below:

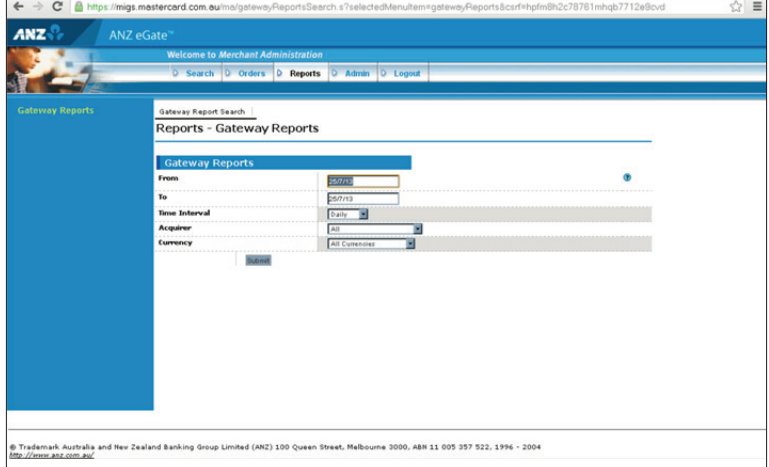

- **3** As you can see above, there are three main search criteria that you can use to search:
	- (i) Date range
	- (ii) Time interval
	- (iii) Acquirer

You can also use a combination of these three options (Date Range, Time Interval and Acquirer).

In general, the time interval should be left on daily to obtain your daily Settlement totals. Other options can be used for Transaction statistics totals.

**Note:** Since these amounts are based on daily Settlement totals, it is updated as an end of day function. As a result, amounts for a particular day will not be viewable until the next morning.

#### **4** Click on the 'Search' button on the bottom right-hand side of the screen. Results of this search are:

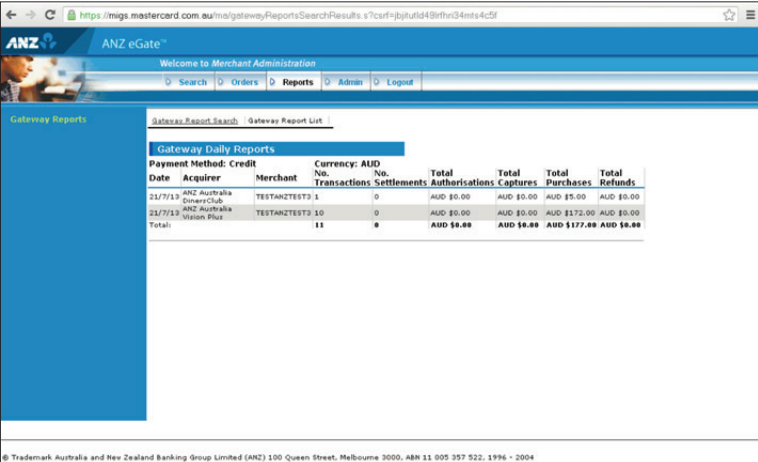

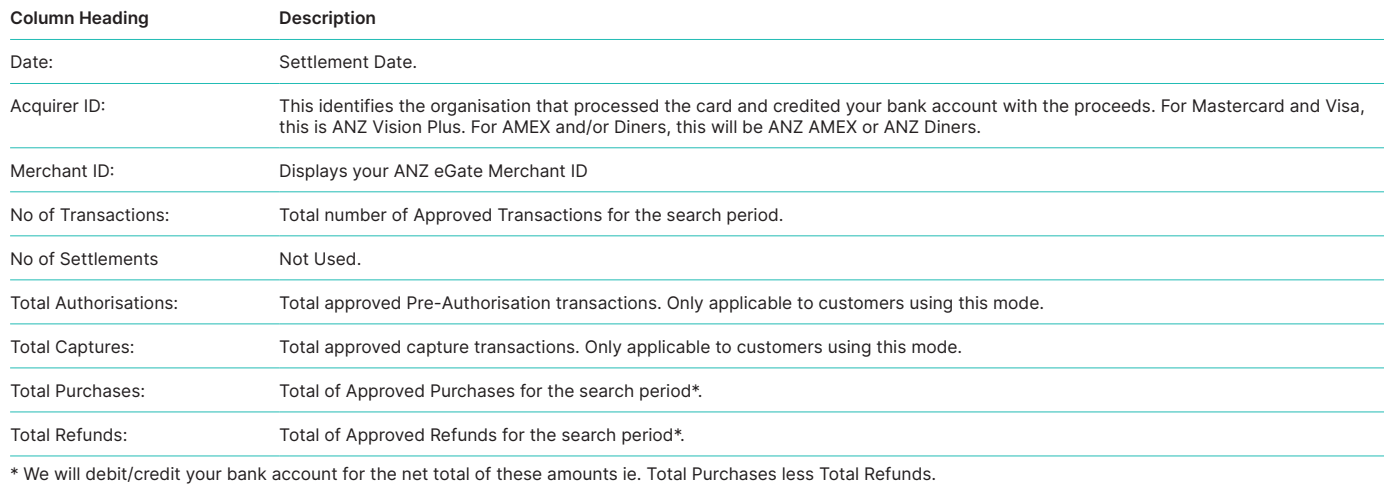

ANZ Worldline Payment Solutions hopes that you find ANZ eGate adds value to your business needs by enabling you to securely accept and process customer payments by credit or charge card via a website, call centre or IVR applications.

If you have any further queries about anything in this Quick Reference Guide, please contact ANZ Worldline Payment Solutions on 1800 039 025 (Australia).

# **ANZ <sup>?</sup> WORLDLINE NWW. Payment Solutions**

On 15 December 2020 Australia and New Zealand Banking Group Limited announced that it was setting up a partnership with Worldline SA to provide leading payments technology and merchant services in Australia.

The joint venture formed by ANZ and Worldline SA is known as ANZ Worldline Payment Solutions and aims to give merchant customers in Australia access to Worldline SA's market-leading payments technology and future innovations. ANZ Worldline Payment Solutions commenced operations on the 1st April, 2022.

Pairing Worldline SA's global leadership with ANZ's local expertise and existing relationships, ANZ Worldline Payment Solutions aims to offer fast, reliable and secure point-of-sale and online payment acceptance for merchants and their customers in Australia, and strives to deliver a suite of competitive products and an innovative roadmap to help your business grow.

ANZ Worldline Payment Solutions means Worldline Australia Pty Ltd ACN 645 073 034 ("Worldline"), a provider of merchant solutions. Worldline is not an authorised deposit taking institution (ADI) and entry into any agreement with Worldline is neither a deposit nor liability of Australia and New Zealand Banking Group Limited ACN 005 357 522 ("ANZ") or any of its related bodies corporate (together "ANZ Group"). Neither ANZ nor any other member of the ANZ Group stands behind or guarantees Worldline.